# **Chart Layouts**

Another way to display information in slides is though the use of a chart (or graph). Let's create a chart that shows the number of visitors to the Animal Park over a three year period.

#### **Loading the Presentation**

- 1 Load Microsoft PowerPoint or close the current presentation.
- 2 Display the FILE menu and select OPEN.
- 3 Access your STORAGE folder and open the WATTLE VALLEY AP file.

#### **Selecting the Layout**

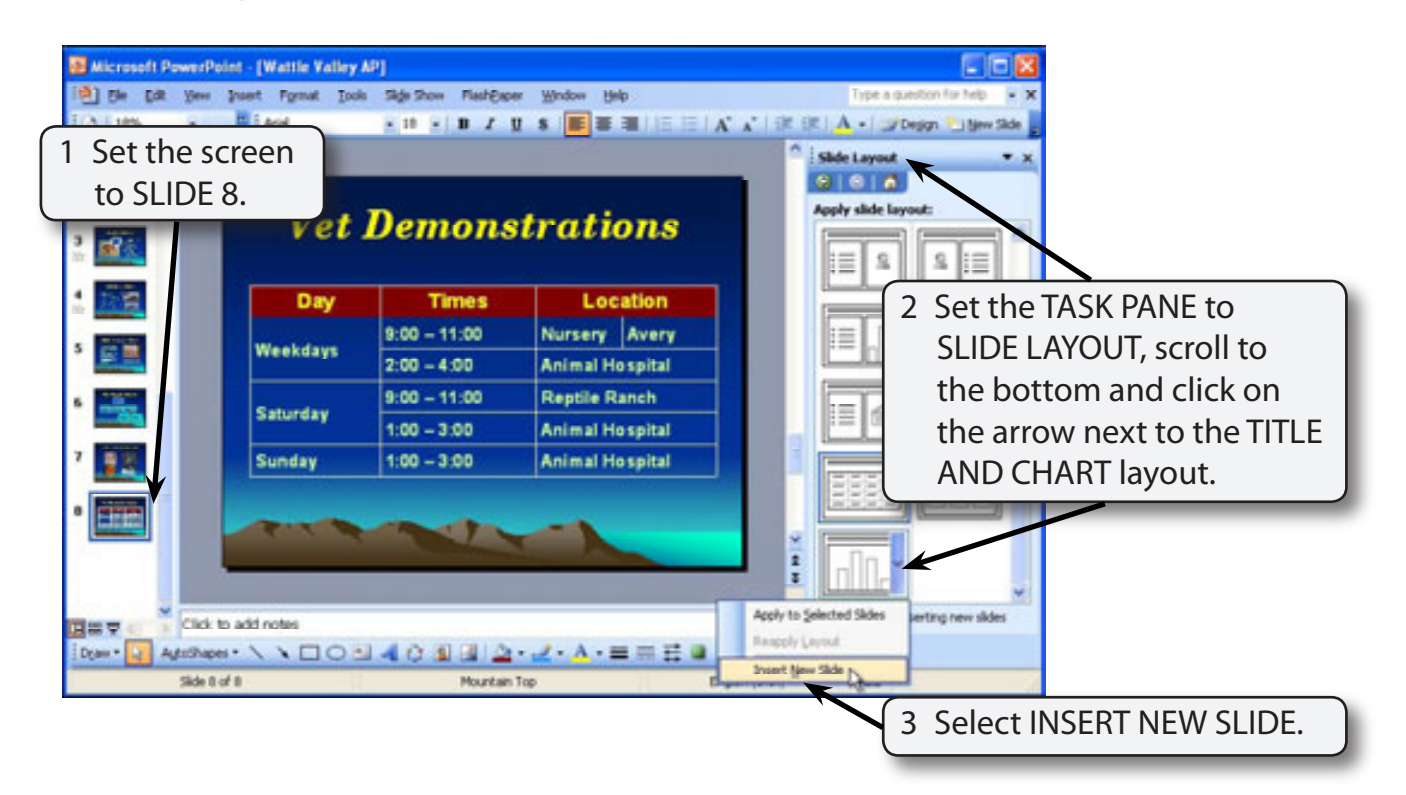

#### **NOTE: You can insert slides that contain text and a chart or you can use the INSERT menu to add a chart to an existing slide.**

### **Entering the Slide Title**

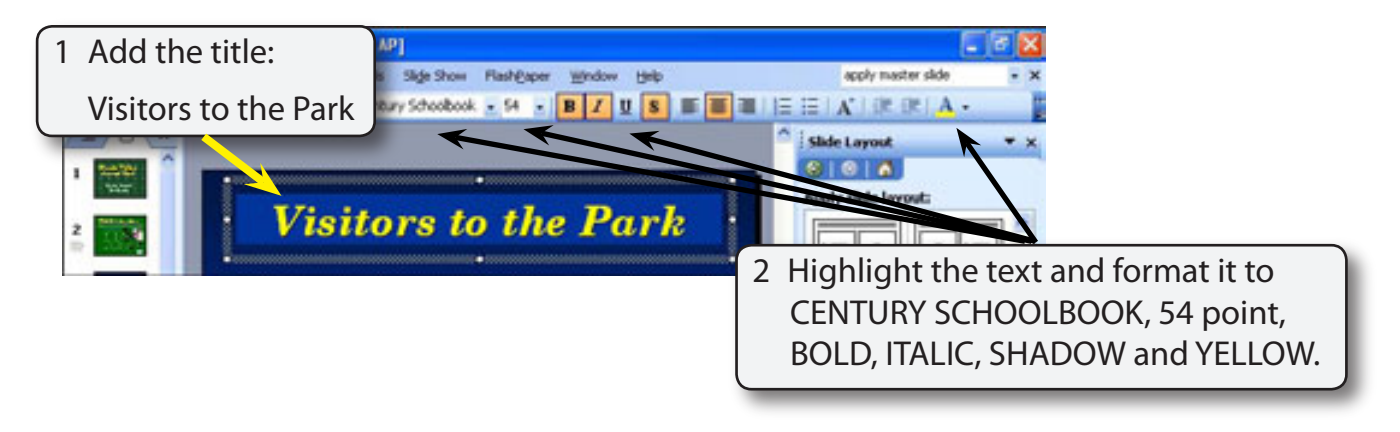

### **Inserting the Chart**

1 Double click on the CHART icon and the sample chart data is displayed.

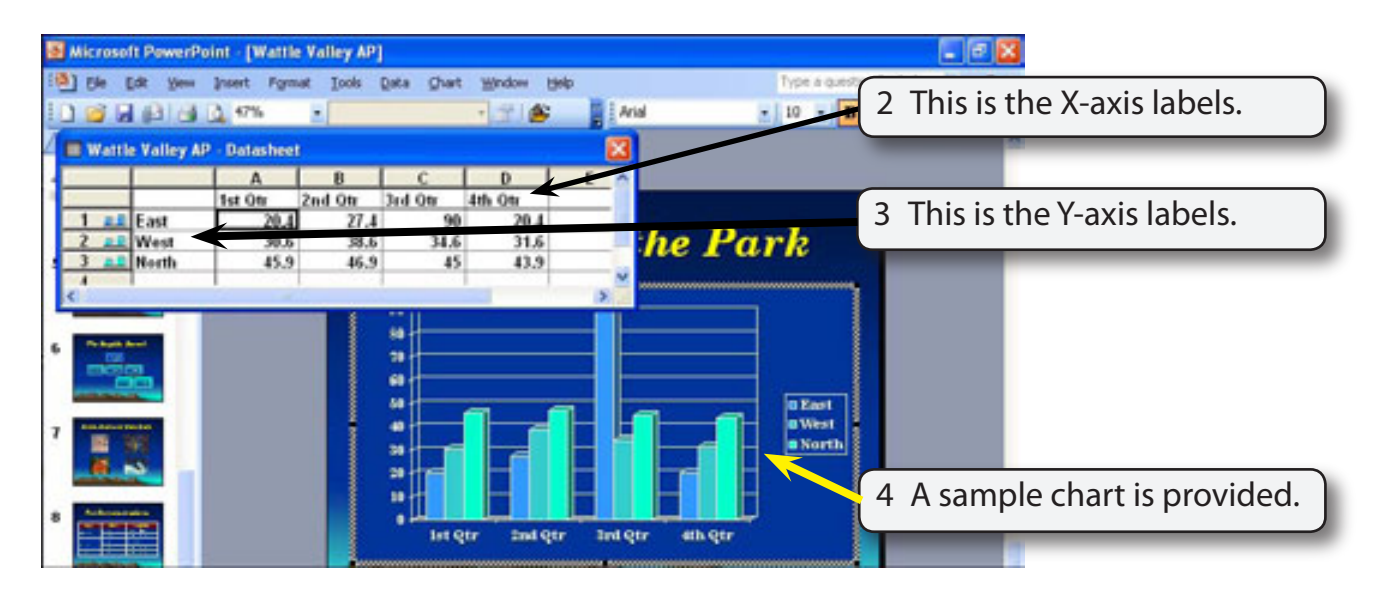

#### **NOTE: i For the Wattle Valley Animal Park we will place the YEARS on the X-axis and the VISITOR NUMBERS on the Y-axis. ii When you create a chart your screen is set to CHART view.**

#### **Entering the Chart Values**

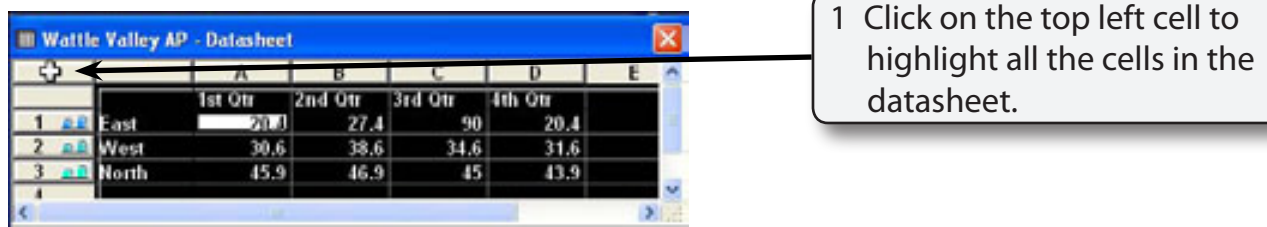

2 Display the EDIT menu, highlight CLEAR and select ALL to remove the sample data from the datasheet.

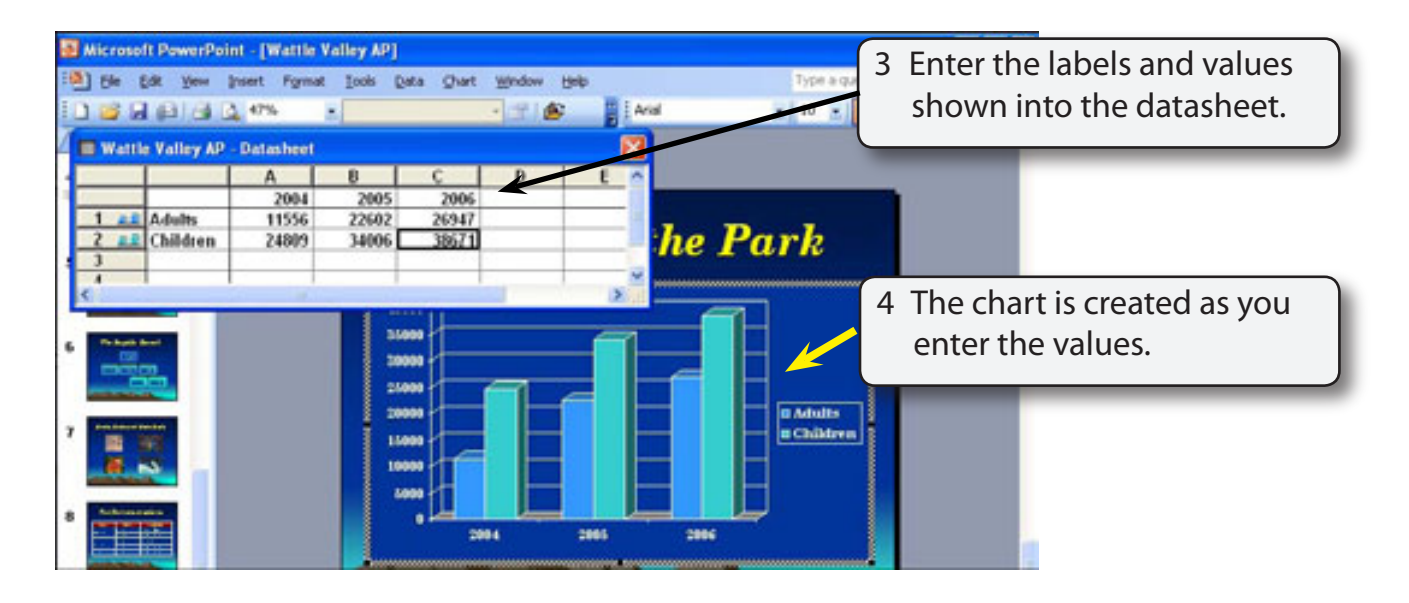

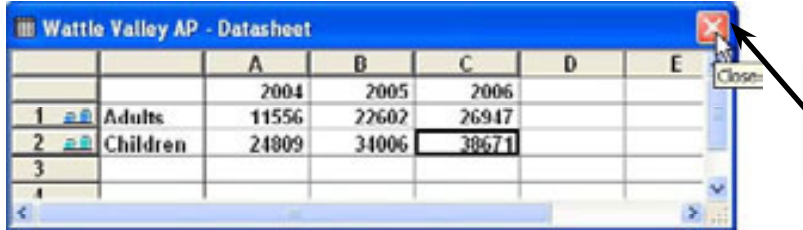

5 Click in the CLOSE BOX of the DATASHEET dialogue box as it is not needed any more.

**NOTE: i The DATASHEET dialogue box can be re-opened at any time using the VIEW menu. This allows you to change values in the chart.**

 **ii The CHART Tool Bar is displayed at the top of the screen.**

## **Changing the Appearance of the Columns**

There are a range of changes that can be made to improve the appearance of the chart.

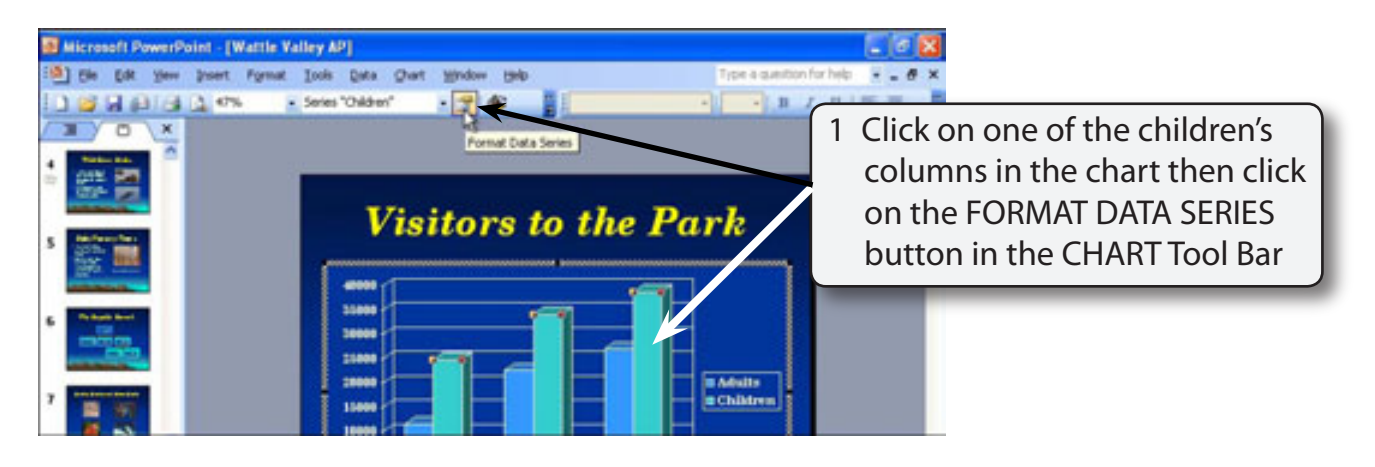

#### **NOTE: You can also click the right mouse button on the column and select FORMAT DATA SERIES.**

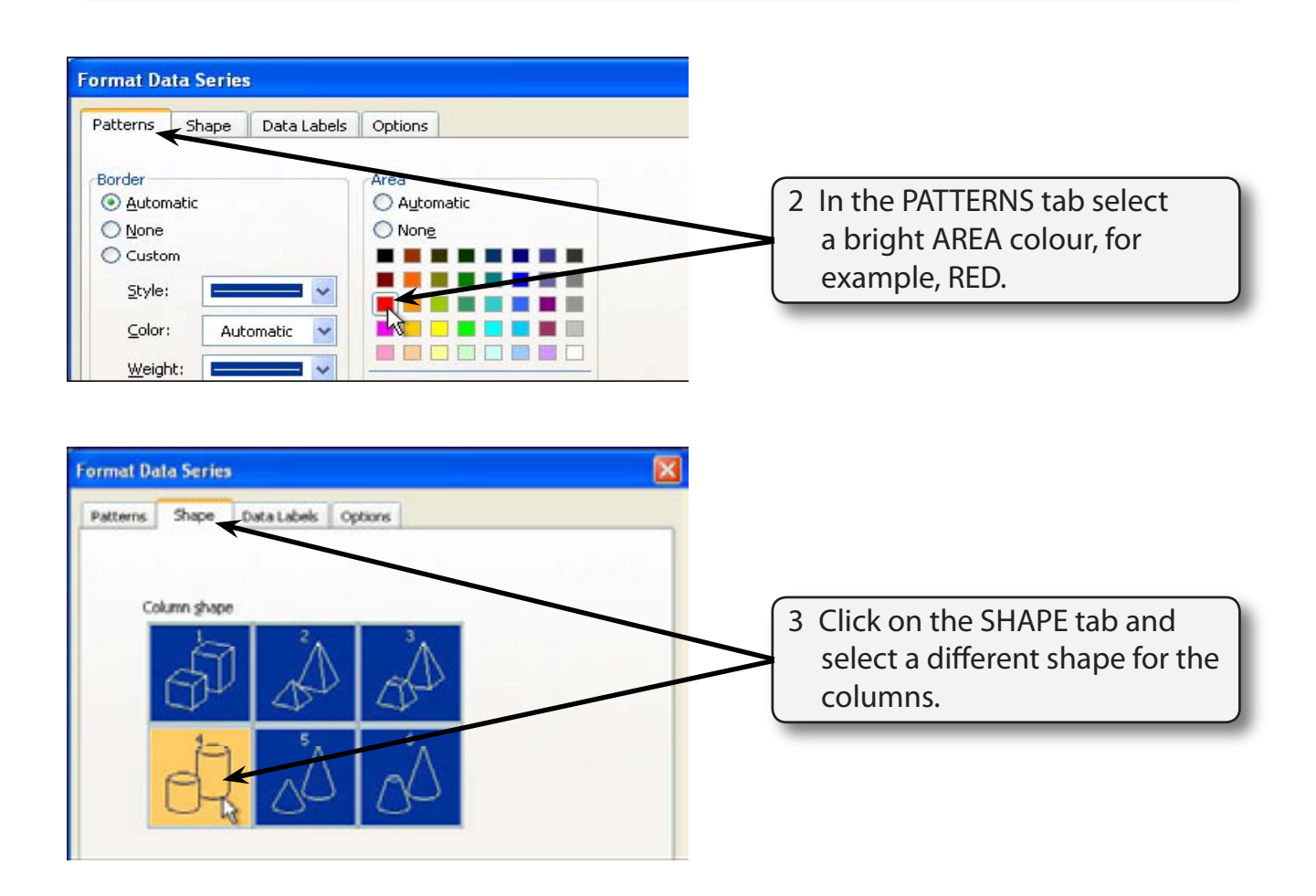